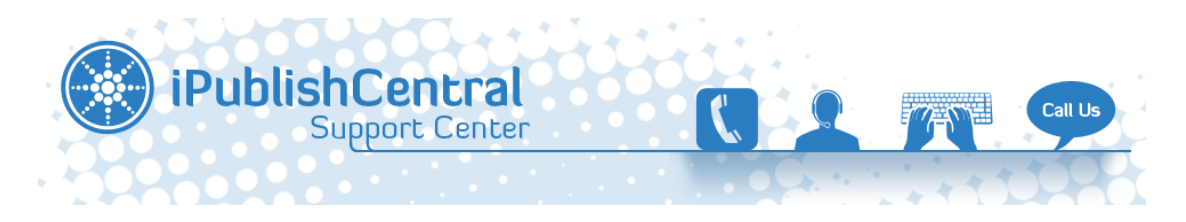

[Portal](https://ipublishcentral.deskpro.com/en) > [Knowledgebase](https://ipublishcentral.deskpro.com/en/kb) > [Amazing People Library](https://ipublishcentral.deskpro.com/en/kb/amazing-people-library) > [New to Amazing People Library](https://ipublishcentral.deskpro.com/en/kb/articles/new-to-amazing-people-library)

## New to Amazing People Library

Rahul RK - 2014-02-10 - [0 Comments](#page--1-0) - in [Amazing People Library](https://ipublishcentral.deskpro.com/en/kb/amazing-people-library)

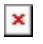

## WELCOME TO AMAZING PEOPLE LIBRARY EBOOKS INSTITUTIONAL ACCESS

# **1. Access Types**

There are three types of access that is provided to institutions to access the eBooks.

- 1. **Common Username/Password:** A single username and password is shared with all the users to access the eBooks remotely.
- 2. **Referral URL:** Placing a button or a link on the authenticated page thereby allowing users to read the eBook by just clicking the button/link.
- 3. **IP Address Range:** It allows the institution to setup their account on the portal so that any user accessing the portal from within their premises can get direct access to the bookshelf. The IP authentication requires specifying the IP address or the range of IP addresses.

# **2. System Requirements**

To access your subscribed eBooks Online, you must have a computer with the following minimum specifications:

## **Online Reader**

Computer or device with an Internet connection and current web browser:

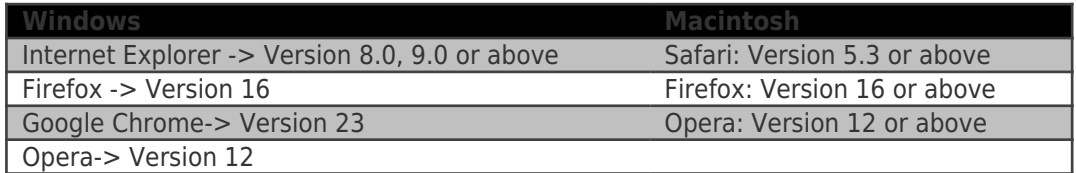

For full functionality, [Flash Version](http://www.adobe.com/products/flashplayer) 9 & up.

## **iPublish Central Reader for COMPUTER [offline]**

PC or Mac: Download iPublishCentral Reader from the My Bookshelf page with Internet connection and current access rights to title.

[Adobe Air](http://get.adobe.com/air/) version 2.7 and above

# **3. Access**

Accesing the site on a PC/MAC

### Go to **<http://www.amazingpeoplelibrary.com/>**

If IP Address Authentication, you will see a Welcome Message with the Institution's Name right at the top.

Else

-Click on Login and enter the Common User Credentials.

## $\pmb{\times}$

-Once logged in to the Institution, you will see a Welcome Message with the Institution/Library's Name

-You will also find an additional login option that is available.

-Admin users can login through this option and further take control of the account.

-Once you are logged in under the institution, you will be redirected to the Bookshelf page.

-You will find your subscribed eBooks in here with reading options.

 $\pmb{\times}$ 

## **Offline Access**

Once you login using your account you will notice a button "**Download iPublishCentral reader**".

 $\pmb{\times}$ 

Click on the download button to go to installation page. Click on install button to set up iPublishCentral reader on your system.

 $\pmb{\times}$ 

You will need to have the latest version of Adobe Air installed on your system for iPublishCentral/iOffline reader to run smoothly.

When you use iPublishCentral reader for the first time, you need to login(top right hand side) with the following information:

- o Select Institutional User
- o Site URL **[http://www.amazingpeoplelibrary.com/](https://ipublishcentral.deskpro.com/agent/)**

# **4. Personalization**

There are two types of users under one institution.

1. Admin user

2. Regular user

Once the users are under one institution, they will have the option to login again and access the eBooks. The admin user will have more rights to manage the institution. The admin user and regular user accounts will be managed by iPublishCentral admin site.

#### **Admin User**

 $\pmb{\times}$ 

Admin user has the additional rights to manage the regular user accounts for the institution.

Edit Institution: Admin user can edit the details of the institution and save them.

 $\pmb{\times}$ 

· Manage Common Users and Add Common Users

 $\pmb{\times}$ 

- § Manage Institutional User: Admin user can edit and manage the existing users under the institution.
- § Add Institutional User: Admin user can add new users to the institution and manage the user details.
- § Manage IP Range: Admin user can manage the institution's IP range details if the institution is under IP range.

 $\pmb{\times}$ 

- § Add IP range: Admin user can add the IP range for the institution and manage it.
- § Manage Referrer: Admin User can manage the referrer URL for the institution

 $\pmb{\times}$ 

§ Reports: Admin user can view the reports of the successful section requests by month and title of the eBooks

**Normal Users** can further utilize their eBooks with additional options:

- Bookmarks
- Notes
- Highlights

Citations

These features are available when they create sub accounts under an Institutional account.

Synching of Notes

When Notes are added through iPublishCentral Reader or Online Reader, the data is synched when the user logs in to any of the readers.

When the existing Notes are edited or modified in either of the readers(Online and Offline iPC readers),

 $\pmb{\times}$ 

Figure 15: Modified Content in iPublishCentral Reader

then a conflict arises as to which Note the changes are to be reflected in.

 $\pmb{\times}$ 

Figure 16: Conflict of Notes

An alert sign  $\frac{\mathbf{x}}{\mathbf{s}}$  is shown on the upper left corner of the reader.

• Click on the alert sign

A pop-up displays to resolve the conflicts manually.

 $\pmb{\times}$ 

Figure 17: Conflict while Synching

- Click on the **OK** button
- Select the appropriate note

 $\pmb{\times}$ 

Figure 18: Pop-up of data to Sync

A pop-up appears which displays, the data being synched.

 $\frac{1}{2}$ The title and description of the data can be modified.

#### Click on the **Save this Note** button

A pop-up appears when the conflict is resolved and the Note is updated on the reader.

 $\pmb{\times}$ 

Figure 19: Pop-up showing the Conflict is resolved

### Synching of Bookmarks

If a Bookmark is added to iPublishCentral Reader or Online Reader, it is synched only when the user logs in to the reader.

When the existing Bookmark for the same page is edited in iPublishCentral Reader and Online Reader, the default priority is given to the Online Reader. So the Bookmark in the Online Reader is retained.

### **Synching of Highlights**

When the text is highlighted in iPublishCentral Reader and Online Reader, it is synched only when the user logs in to the reader.

#### Keyboard Shortcuts

Table 1 lists the keyboard shortcuts which can be used while reading an eBook in iPublishCentral Reader.

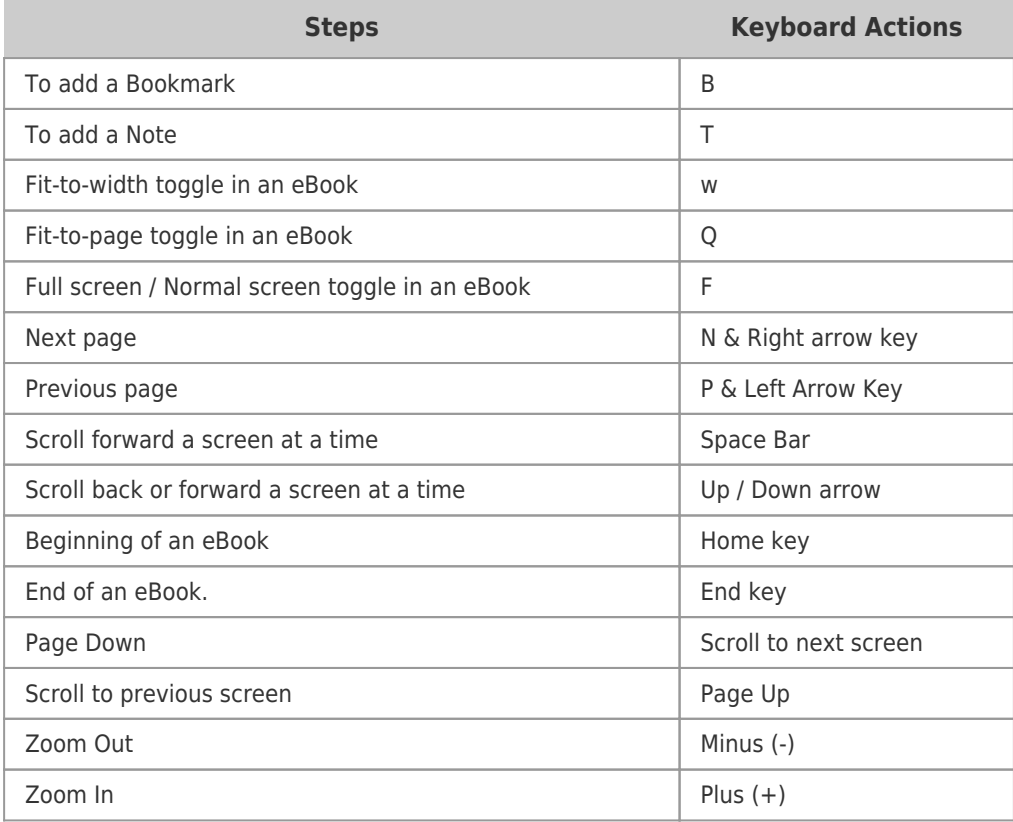

Table 1 Keyboard shortcuts

## **5. Reports**

Admin user can view the reports of the successful section requests by month and title of the eBooks through the Admin login.

This can be accessed by going to My Folder Option on top of the eBook site.

 $\pmb{\times}$ 

Reports Feature gives the admin standard Counter reports that are available on the site.

The Reports section on the admin page provides the admin with four types of reports.

**Book Report 2** : Gives you a total count of sections that was opened. The sections in this term include the number of times the books were accessed and the number of pages that were accessed in a particular title.

**Book Report 3 and Book Report 4**: When a concurrent based access is provided to an institution, only a set number of users will be able to access the eBooks at any given time. If there are excess numbers of users trying to access, they will be denied access to the eBooks and the count will be added to the report.

**Book Report 5**: Gives you the total number of sessions that were opened and the total number of searches that were made for a particular eBook.

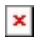